How to add grades using the txGradebook system. Each step will have a  $\mathbb{C}$  in front of it.

 $\odot$  Log in to the txGradebook portal that is on our website. You should get a page that looks like this:

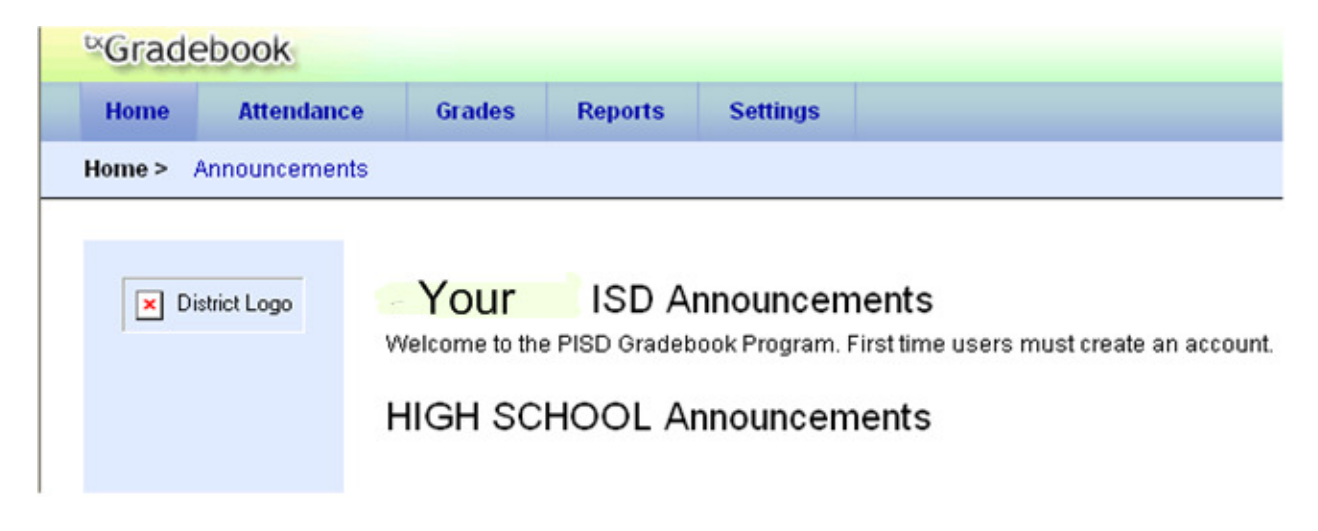

☺ Hold your mouse over Settings (but don't click it), then Administer Assignments. Click Administer Assignments.

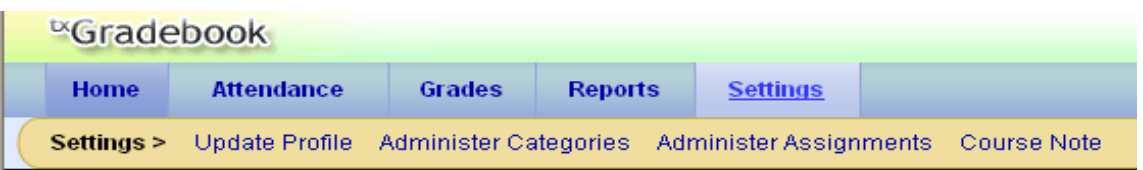

☺ Use the drop-down box at COURSE SELECTION and select the desired class:

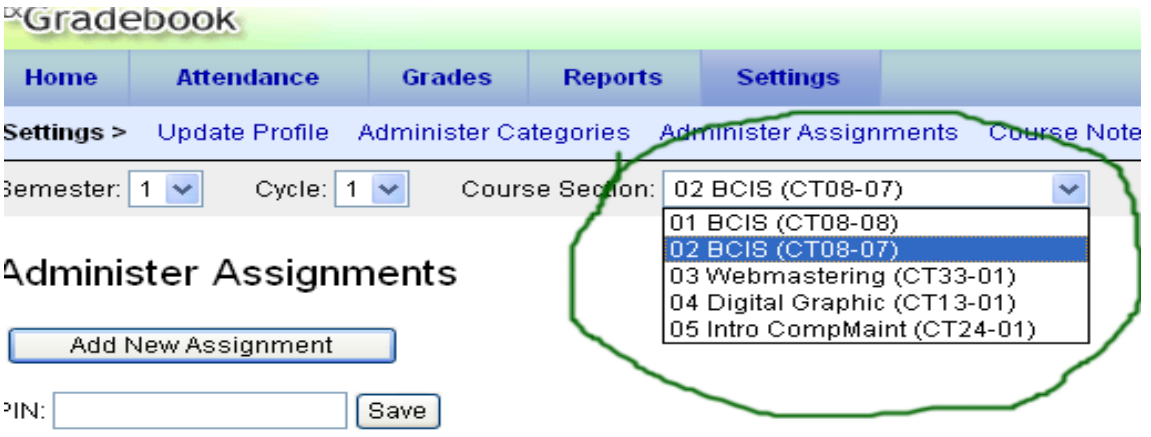

Dopy assignments to another course section / cycle...

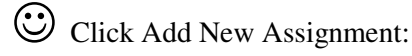

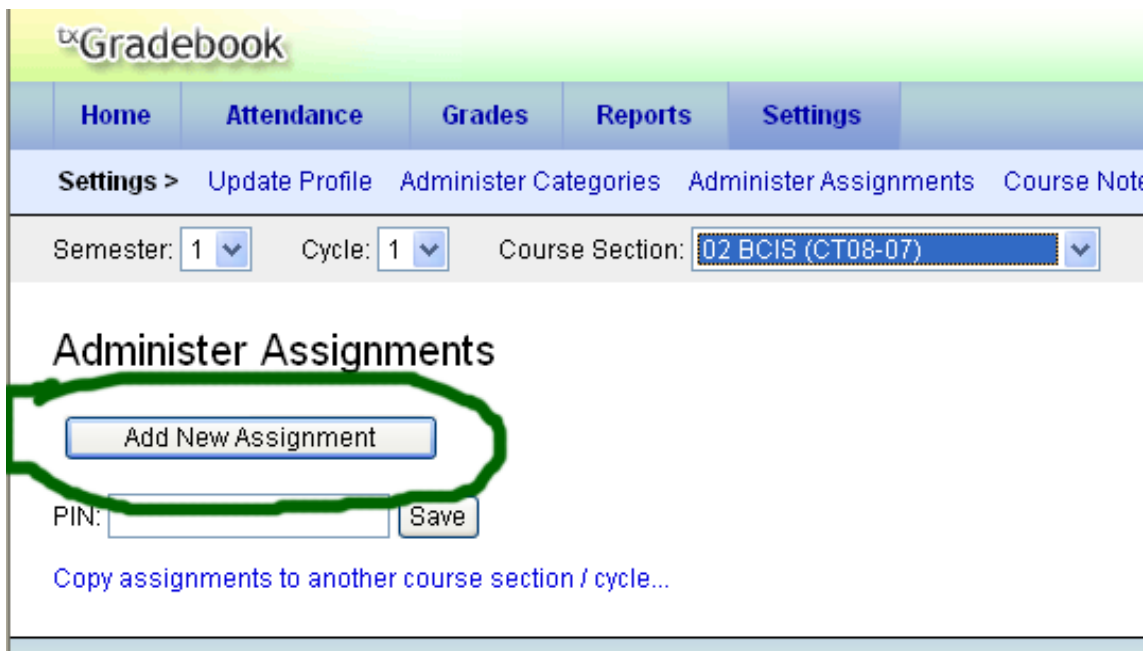

☺ Now, you MUST add information in the places that I have circled. I usually make the dates the same in both boxes. You only have to change the category box if the assignment is not a daily grade.

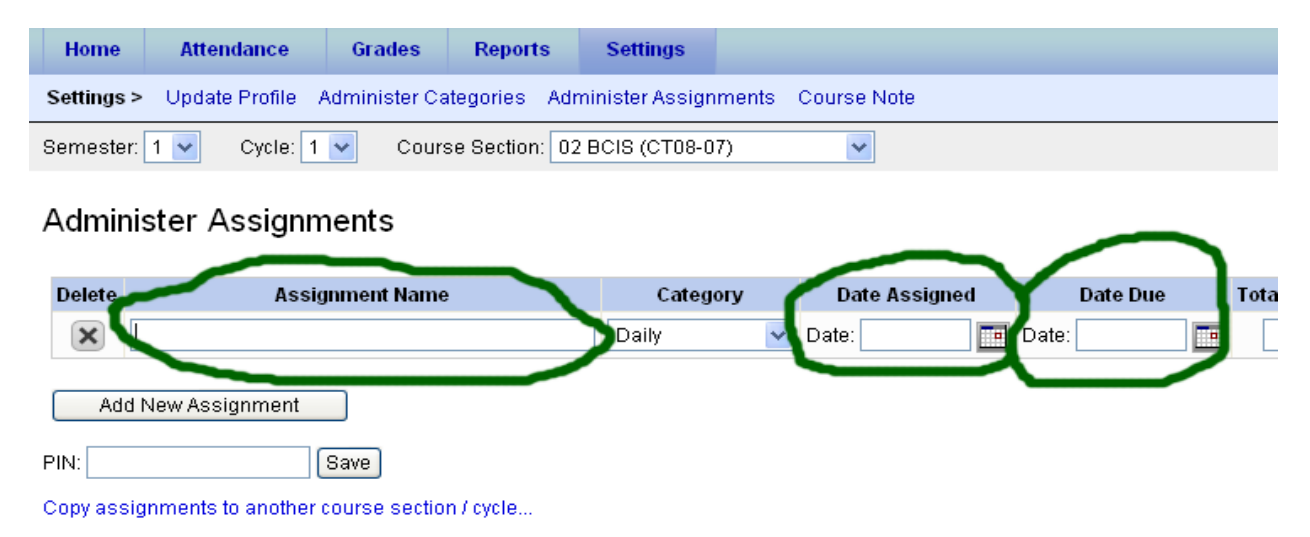

☺ Once you are done, type your PIN in the box and click the Save button.

☺ Important: Do you see that X under the word Delete? Use that if you want to delete an assignment. However, you can't delete an assignment if you entered grades into it.

Use this page only if you have the same assignment in more than one class. If it doesn't apply to you, go on to page 4.

☺ Helpful hint: If you have more than one class that has the exact same assignment, click on the link that reads Copy assignments to another course section/cycle:

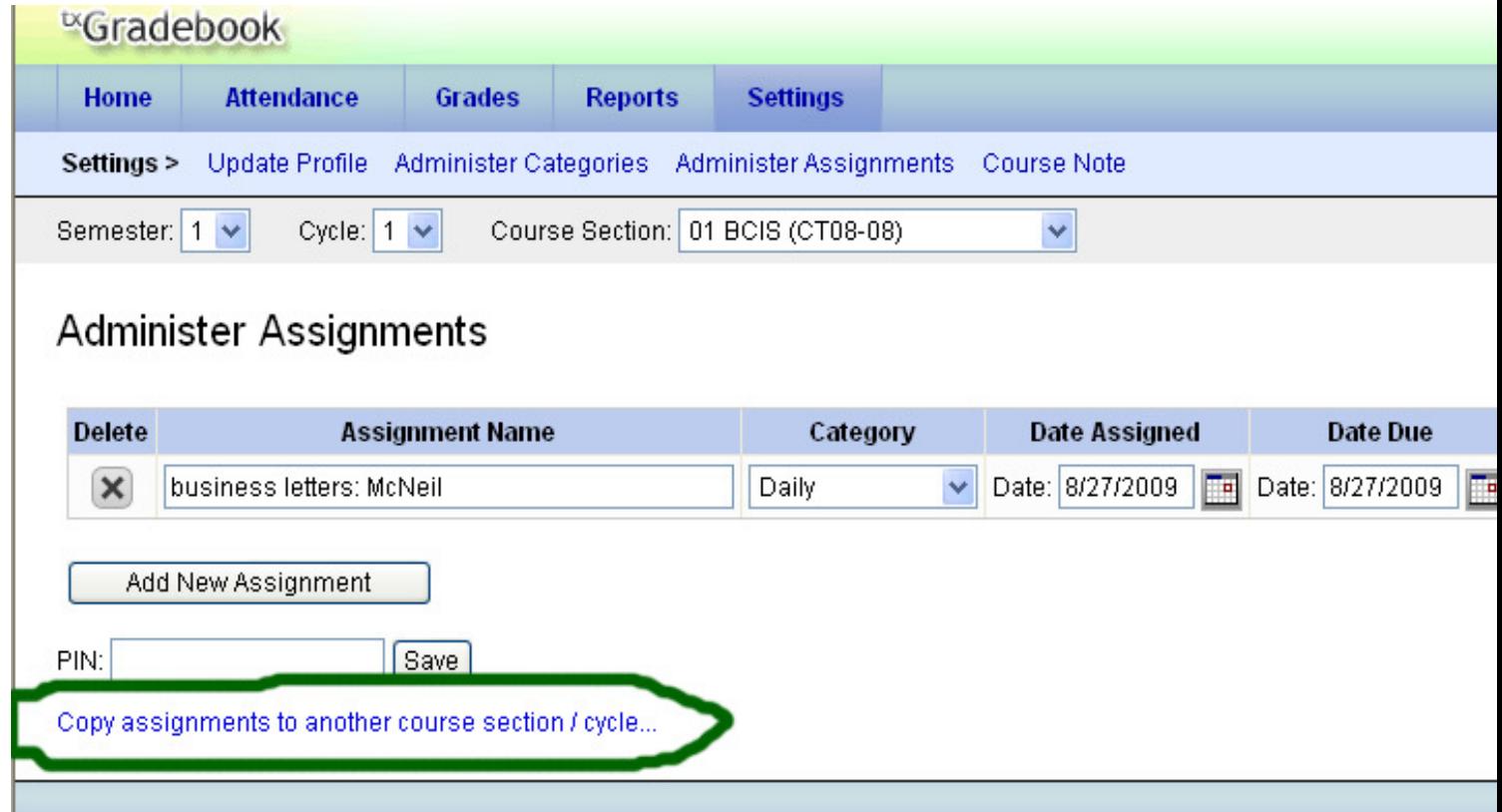

☺Now, select the course you want to copy and the place you want to send it to. Type your PIN in the box and click Save.

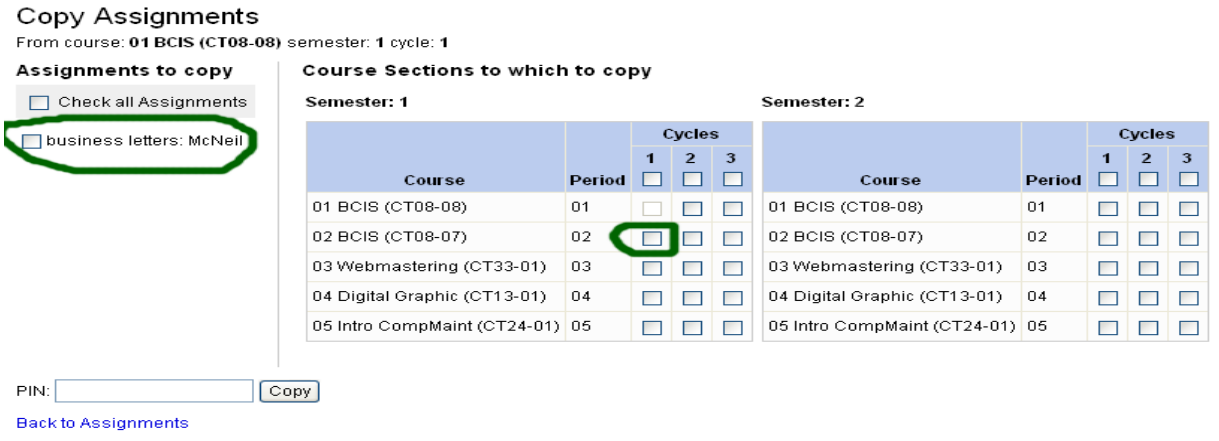

## How to enter number grades

☺Here is how to enter the actual grades. Hold your mouse over Grades, then Assignment Grades. I have circled both of them in this illustration:

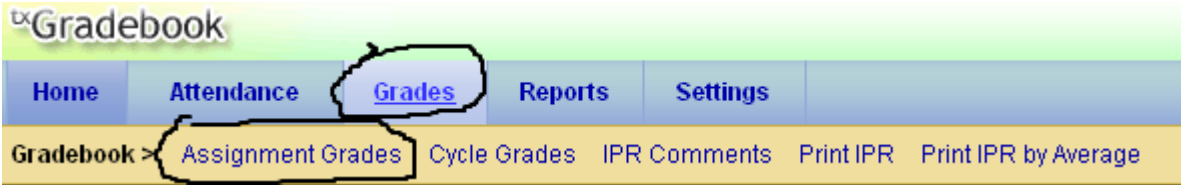

☺Select the Course Section you want, then click Retrieve Data.

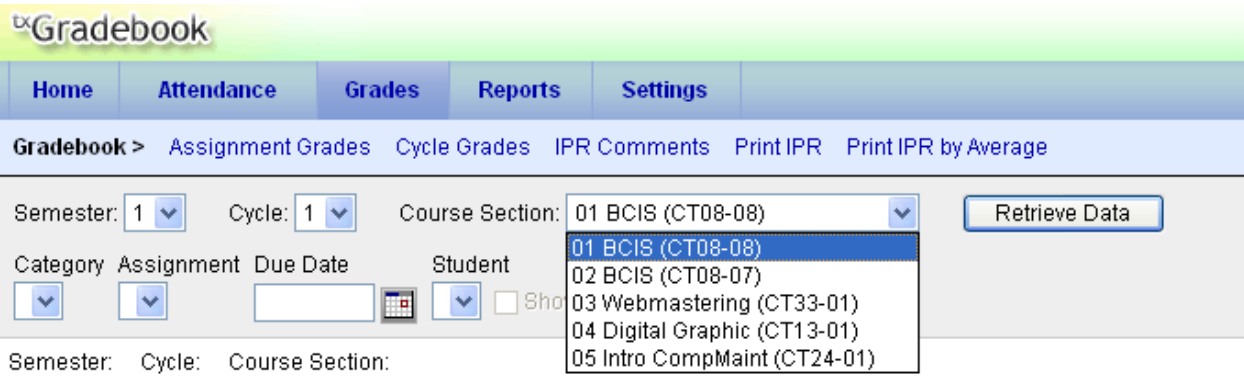

Page 5

☺Enter the grades in the proper boxes, then use your PIN to save your work. You don't have to click Calculate Averages.

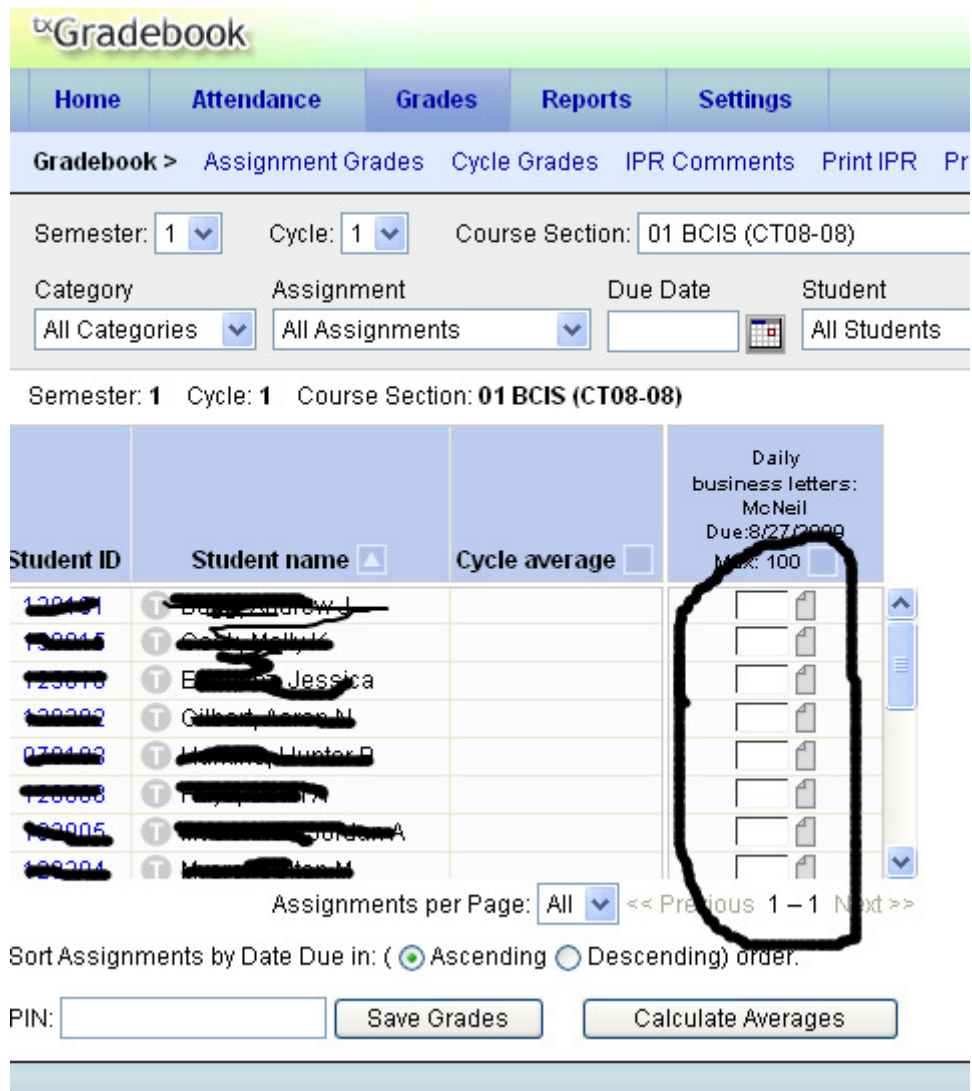

That's the final step.